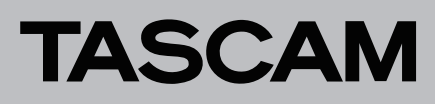

# **Die Firmware aktualisieren**

#### **Unterschiede zwischen den Aktualisierungspaketen**

International stehen verschiedene Aktualisierungspakete für unterschiedliche Regionen zur Verfügung. Tascam Europe stellt nur die folgende Version bereit:

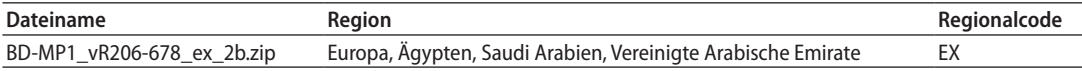

## **Wichtig**

*Die Aktualisierung ist nicht möglich, wenn sich die Region der Aktualisierungsdatei von der Region unterscheidet, für die das Produkt vorgesehen ist.*

# **Die Firmwareversion und die Produktregion überprüfen**

Bevor Sie mit der Aktualisierung der Firmware beginnen, überprüfen Sie die Firmwareversion und die Region, für die der BD-MP1 vorgesehen ist.

- **1. Rufen Sie von der Hauptseite aus das Menü** *Settings* **und dort den Menüpunkt** *System Information* **auf.**
- **2. Überprüfen Sie die Firmwareversion und die Produktregion (siehe die Abbildungen unten).**

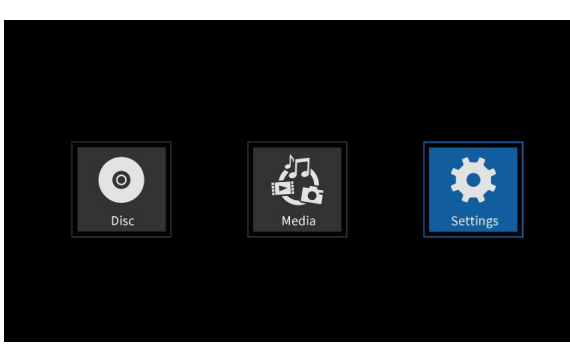

Menü Settings (Einstellungen) auf der Hauptseite

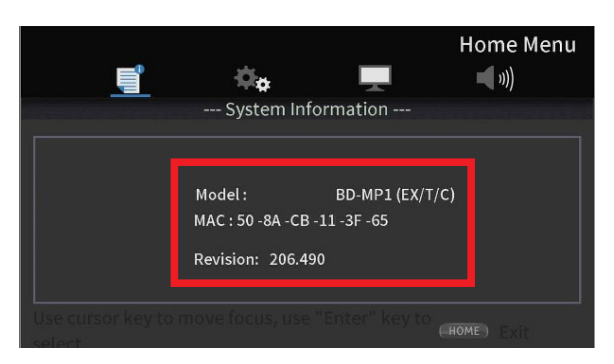

Menüseite System Information (Systeminformationen)

Die Abbildung oben zeigt die Modellbezeichnung mit dem Regionalcode, die MAC-Adresse und die Firmwareversion.

#### **Wichtig**

- **•** *Der Regionalcode wird nicht angezeigt, wenn die Firmwareversion älter ist als 206.416. In diesem Fall lesen Sie den nächsten Abschnitt "Wenn der Regionalcode nicht angezeigt wird".*
- **•** *Wenn die installierte Version bereits dieselbe (oder eine höhere) Nummer als die angezeigte Version aufweist, ist keine Aktualisierung nötig.*

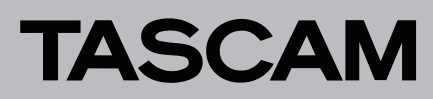

## **Wenn der Regionalcode nicht angezeigt wird**

Wenn der Regionalcode auf der Seite *System Information* nicht angezeigt wird, lesen Sie den Regionalcode vom Typenschild auf der Oberseite des Geräts ab.

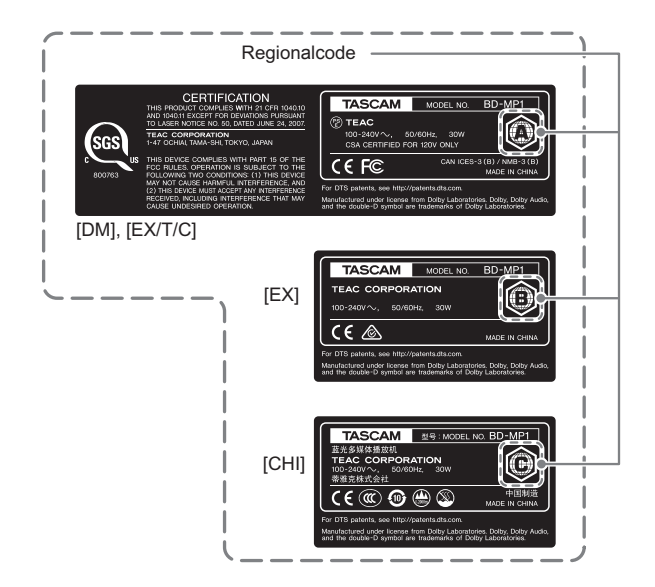

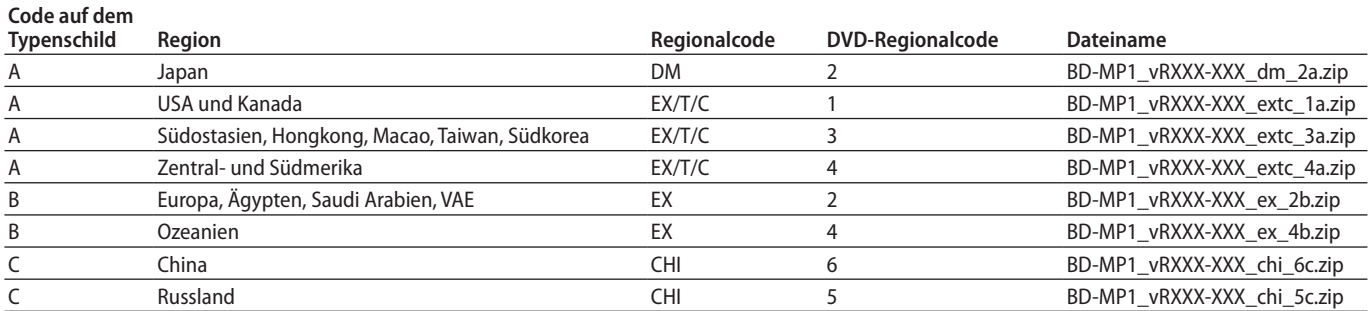

#### **Anmerkung**

*Stellen Sie sicher, dass Sie die richtige Firmwareversion je nach Bluray-Regionalcode und Region entsprechend der Tabelle verwenden. Nach Aktualisierung der Firmware ist entsprechend der oben angegebene DVD-Regionalcode im Gerät eingestellt.*

## **Die Aktualisierung vorbereiten**

#### Sie benötigen:

- Aktualisierungsdateien
	- Laden Sie das erforderliche Aktualisierungspaket von der Tascam-Website herunter. Entpacken Sie das ZIP-Archiv beispielsweise auf dem Desktop des verwendeten Computers.
- Speichermedium für die Aktualisierung Für die Aktualisierung können Sie einen USB-Stick oder eine Disk (CD-ROM, DVD-ROM, BD-ROM) verwenden.

## **Die Firmware aktualisieren**

- **1. Verbinden Sie den USB-Stick mit ihrem Computer beziehungsweise legen Sie die Disk ein.**
- **2. Erstellen Sie einen neuen Ordner mit der Bezeichnung** *UPG* **auf dem Medium.**
- **3. Kopieren Sie die entpackten Aktualisierungsdateien in den Ordner** *UPG***.**
	- Sie haben folgende Bezeichnungen:
	- **−** 8560\_linux\_demo\_dbg.bin
	- **−** mt8560\_bl\_linux.bin
- **4. Nehmen Sie anschließend den USB-Stick beziehungsweise die Disk aus dem Computer.**
- **5. Schließen Sie den USB-Stick an das Gerät an, oder legen Sie die Disk in das Gerät ein.**

## **Wichtig**

*Stellen Sie sicher, dass sie nicht die falschen Dateien verwenden. Die Version oder der Regionalcode werden während der Aktualisierung nicht überprüft.*

# TASCAM

**6. Wählen Sie im Menü** *Settings* **>** *System* **>** *Upgrade***.**

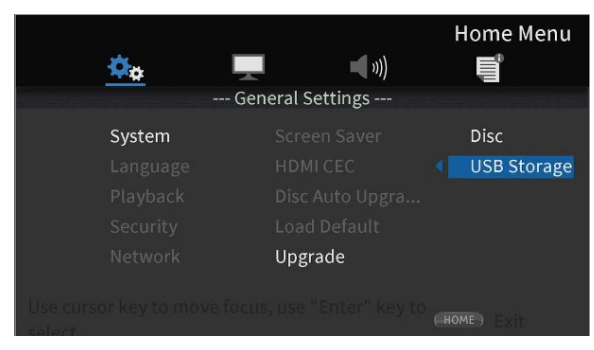

Auswahlseite für die Firmware-Aktualisierung

**7. Wählen Sie** *Disc* **oder** *USB Storage* **auf der rechten Seite des Menüs, je nachdem, welches Medium sie für die Aktualisierung vorbereitet haben.**

(Im Beispiel oben ist *USB Storage* ausgewählt.)

Die Aktualisierung beginnt, sobald sie das Medium ausgewählt haben.

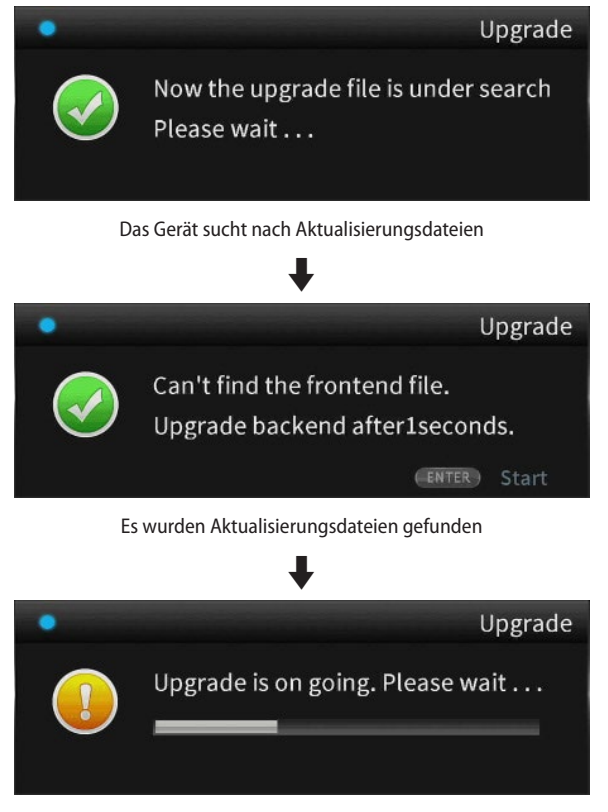

Fortschrittsanzeige während der Aktualisierung

# **Wichtig**

*Trennen Sie das Gerät während einer Aktualisierung niemals vom Stromnetz. Andernfalls kann es zu Fehlfunktionen kommen.*

*Wenn keine Aktualisierungsdatei vorhanden ist, erscheint die folgende Meldung:*

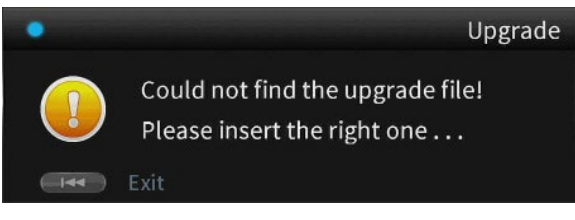

Keine Aktualisierungsdatei gefunden

*Drücken Sie die Taste* . *auf der Fernbedienung, um zum Menü zurückzukehren.*

*Überprüfen Sie das Aktualisierungsmedium, und wiederholen Sie die Schritte ab Schritt 1.*

Sobald die Aktualisierung abgeschlossen ist, führt das Gerät automatisch einen Neustart aus.

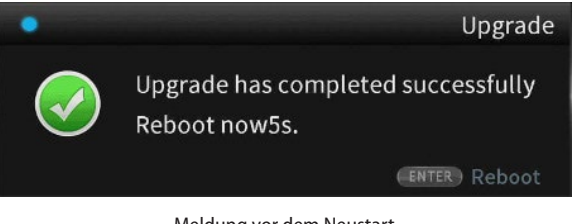

Meldung vor dem Neustart

Nach dem Neustart erscheint der Einrichtungsassistent.

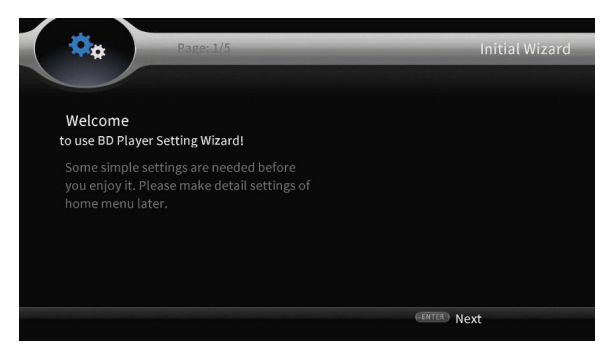

Einrichtungsassistent

- **8. Folgen Sie den Anweisungen auf dem Bildschirm, um die Grundeinstellungen vorzunehmen.**
- **9. Öffnen Sie nach Abschluss des Einrichtungsassistenten das Menü** *Settings* **>** *System Information***, und überprüfen Sie die aktualisierte Firmwareversion und die Produktregion.** (Siehe "Die Firmwareversion und die Produktregion überprüfen" auf Seite 1.)

Damit ist die Aktualisierung des Geräts abgeschlossen.